# **USER MANUAL**

# Router: D-Link DSL-2750E

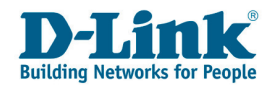

# **Table of Contents**

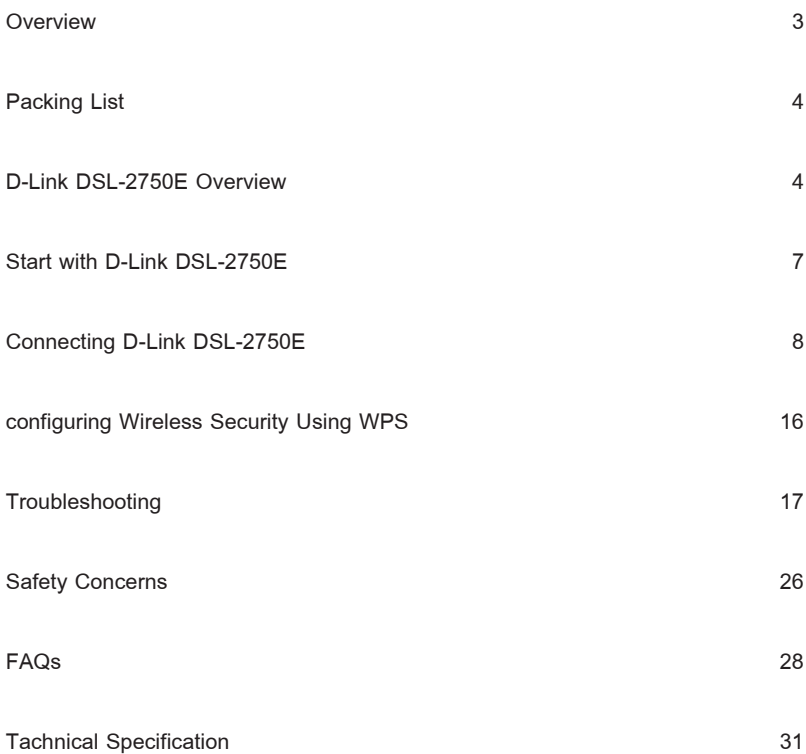

# **Router: D-Link DSL-2750E**

# **Quick Start**

Thank you for purchasing Router: D-Link DSL-2750E

With the D-Link DSL-2750E, you can access the Internet at a high speed while making a phone call.

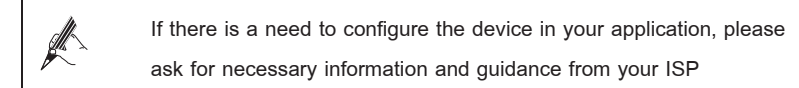

### **Overview**

The following summarizes useful information to install D-Link DSL-2750E.

- Packing List
- D-Link DSL-2750F Overview
- Preparation
- Connecting D-Link DSL-2750E
- Quick Troubleshooting
- Safety Concerns
- FAQs (Frequently Ask Questions)
- **Tachnical Specifications**

## **Packing List**

Open the packet delivered to you with care. Make sure that you have the following items.

- One D-Link DSL-2750E
- One Splitter
- Two Micro Fillter
- One Power Adapter
- Two Telephone Cable
- One ETHERNET Cale
- Quick Guide

### **D-Link DSL-2750E**

D-Link DSL-2750E gives full consideration to the household arrangements, enabling horizontal or hanging on the wall. Picture below shows how it stands on your table.

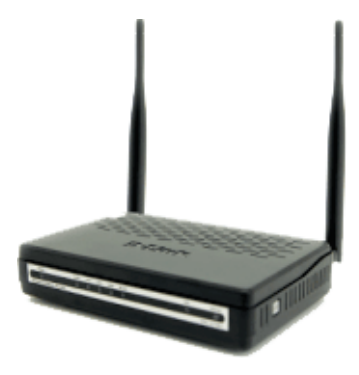

**Figure 1-1** D-Link DSL-2750E Router Profile

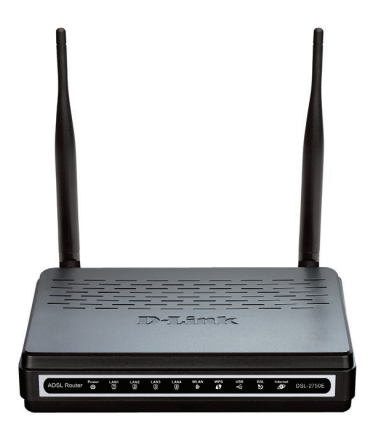

**Figure 1-2** D-Link DSL-2750E Router Front panel

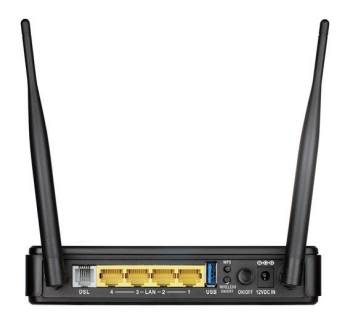

**Figure 1-3** D-Link DSL-2750E Router Real panel

The LED Indicators as below;

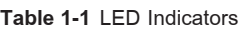

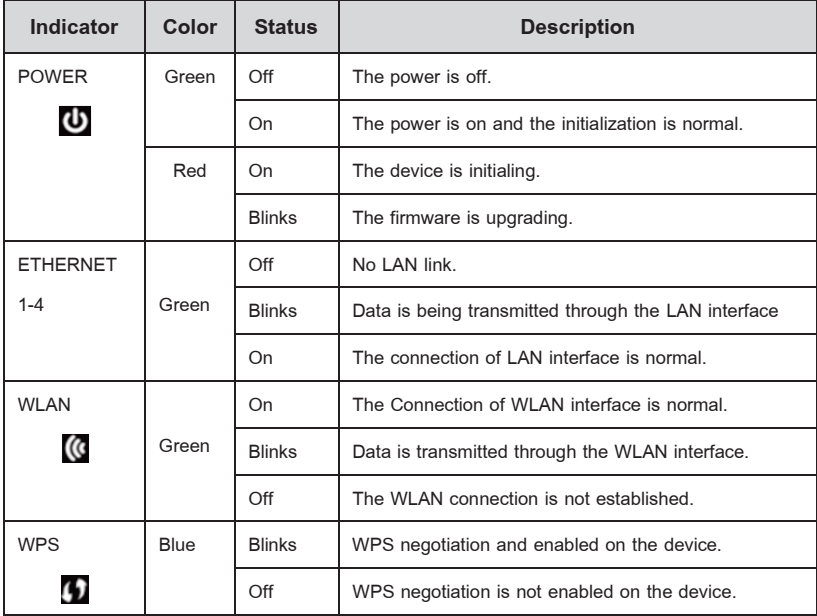

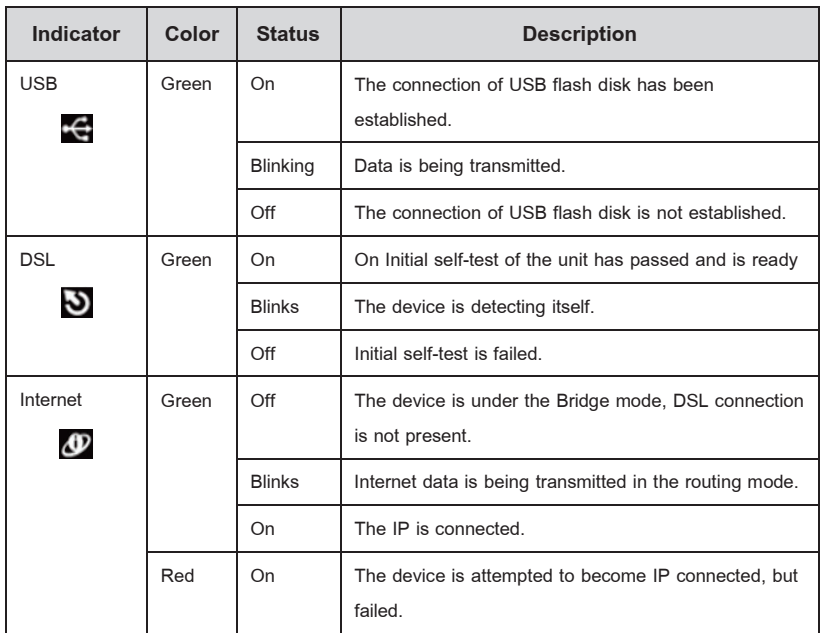

## **Start With D-LINK DSL-2750E**

### **Splitter**

Using Splitter can reduce disturbance signals in the telephone line. D-Link DSL-2750E needs to use a separate splitter. The External has three ports.

- LINE: Connecting to the phone jack.
- PHONE: Connecting to the telephone sets.
- DSL: Connecting to the D-Link DSL-2750E.

**Remark:** Figure 1-4 Computer to D-Link DSL-2750E Page 9

#### **ETHERNET Card**

Computer is connected to D-Link DSL-2750E through the ETHERNET port on D-Link DSL-2750E. Ensure your computer is configured with ETHERNET Adapter as well as ETHERNET port. Besides, make sure you enabled the TCP/IP for your operating system.

#### **Connecting D-Link DSL-2750E**

(1) Place D-Link DSL-2750E in a safe and accessible location Keep the device away from heat source, power line or highly powered electronic equipment where you can easily view the LED indicator on the front panel of the device.

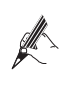

If you want to connect one or more telephones, Micro Filter is needed; It will work between telephones and the line from phone jack. For more details about connecting multiple telephones, please refer to the FAQs

You are now ready to connect D-Link DSL-2750E. Follow these steps;

- 1. Connect the ADSL Line Plug one end of the telephone cable into the Line port of splitter and insert the other end into the phone jack. Use another phone cable to connect the DSL port of the splitter and the DSL port on the rear panel of Router. Use Telephone set connect to PHONE port of the splitter
- 2. Connect the power adapter Connect the power adapter to D-Link DSL-2750E and the mail supply. Power on the switch. The Power LED indicator will turn on.
- 3. Connect D-Link DSL-2750E to your computer Use the ETHERNET cable to connect D-Link DSL-2750E and your computer

When the ETHERNET LED of D-Link DSL-2750E is ON, it indicates the connection between D-Link DSL-2750E and your PC.

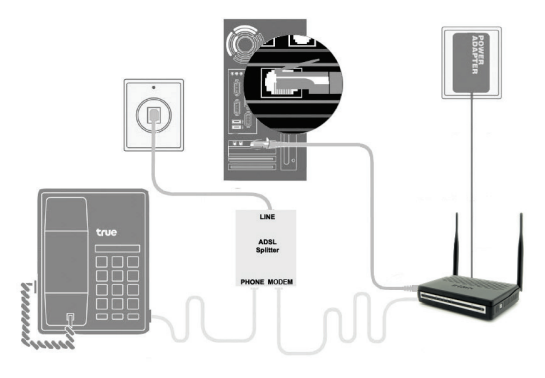

**Figure 1-4** Computer to D-Link DSL-2750E

Ensure that the LAN cable connecting the LAN to D-Link DSL-2750E must not exceed 100 meters or less

\*\*\* Depend on quality of telephone cable and noise

If you want to connect PC via Wireless LAN. You can use default SSID and WiFi key can get from Label Sticker on your D-Link DSL-2750E as follow. Exam: SSID : true homewifi 6JU and key is "0081Z225". Both of SSID and WiFi key is a unique value associated with D-Link DSL-2750E

SSID (Name of WiFi) : true\_homewifi\_6JU

Key (Password for use WiFi): 0081Z225

Router Username/Password

(User/Password for device's login)

: admin/password

You can configure to Internet Connection by 2 ways are Web Browser and hispeed assistant program. Please do as follows.

#### **Config by Web Configuration (Wizard)**

1. Open your web browser or Internet Explorer. Type "192.168.1.1" click

#### 'Enter'. See at **Figure ř-ŝ**

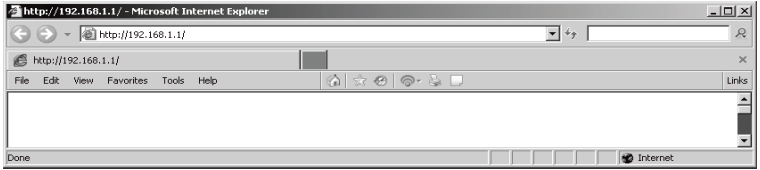

**Figure 1-5** Browser

2. Web page will pop up Password insert. See at **Figure 1-6**

User : "admin" Password : "password" Click "Login"

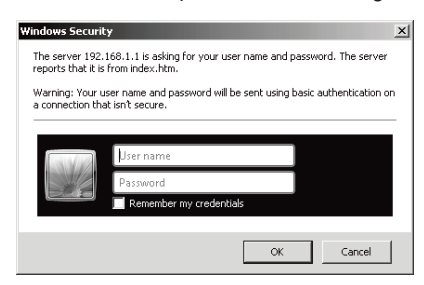

**Figure 1-6** Username / Password Login

Web page will show the status of device. See at **Figure ř-ş**

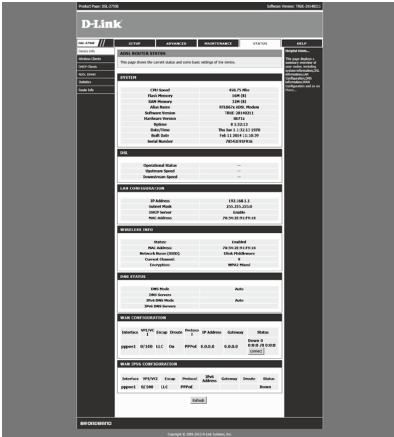

**Figure 1-7** Device Status

3. Click "Status" > "ADSL Driver" for check on internet description, If internet synchronization that can done, Device will show sync description like on **Figure ř-Š**

| <b>AdsLline Status</b>         | SHOWTIME.LO       |
|--------------------------------|-------------------|
| <b>Adsi Mode</b>               | G992.5 AnnexM     |
| <b>Channel Mode</b>            | <b>Interleave</b> |
| <b>Up Stream</b>               | 2408 kbps         |
| Down Stream                    | 21252 kbps        |
| <b>Attainable Up Stream</b>    | <b>2616 kbps</b>  |
| <b>Attainable Down Stream</b>  | 22536 kbps        |
| <b>Attenuation Down Stream</b> | 24                |
| <b>Attenuation Up Stream</b>   | 11                |
| <b>SNR Margin Down Stream</b>  | 8.4               |
| <b>SNR Margin Up Stream</b>    | 8.6               |
| <b>Vendor ID</b>               | <b>RETK</b>       |
| <b>DSL firmware version</b>    | 4925ca26          |
| <b>CRC Errors</b>              | $\Omega$          |
| <b>Up Stream BER</b>           | $0e-7$            |
| <b>Down Stream BER</b>         | $0e-7$            |
| <b>Up Output Power</b>         | 14.5              |
| <b>Down Output Power</b>       | 19                |
| <b>FS</b>                      | $\Omega$          |
| <b>SES</b>                     | $\Omega$          |
| <b>UAS</b>                     | $\Omega$          |

**Figure ř-Š** WAN Description

- 4. Start device configuration by wizard, Click "Setup" > "Wizard" as figure
	- 1-9

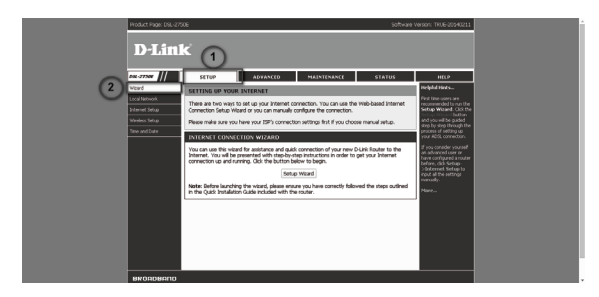

**Figure 1-9** Wizard Configuration

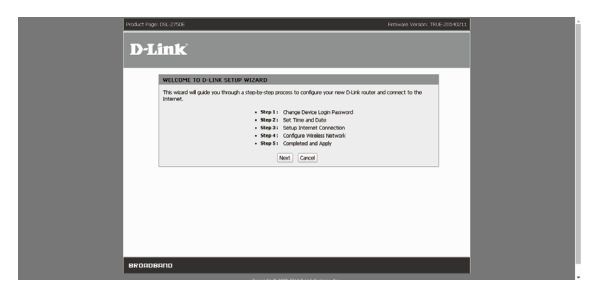

**Figure 1-10** Wizard Configuration (Cont.)

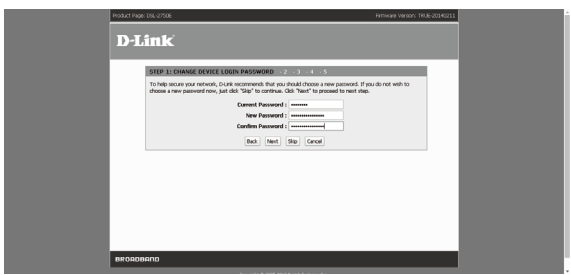

**Figure 1-11** User / Password Login Configuration

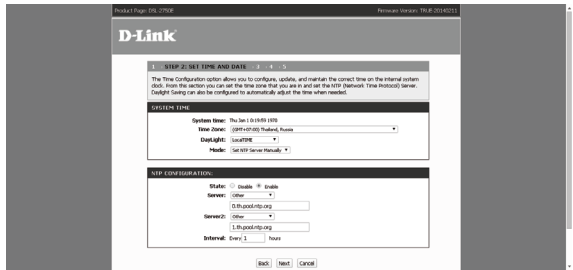

**Figure 1-12** Date –Time Configuration

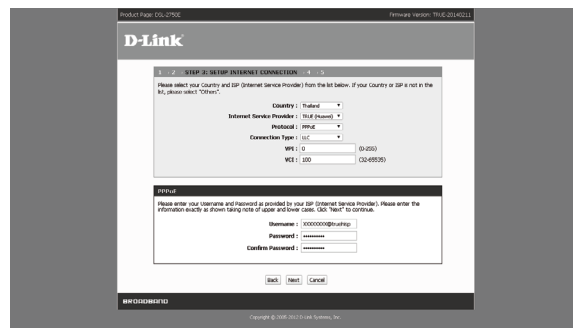

**Figure 1-13 Internet Configuration** 

5. Under Page "Internet Configuration", use the default factory setting and click

'Next'.

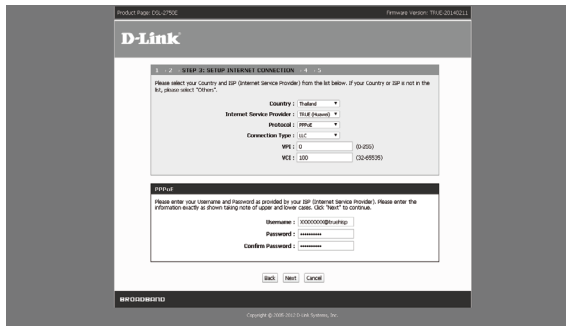

**Figure 1-14 Internet Configuration**

6. The default SSID and WiFi Key are on the top of router.

You can change the default wireless SSID and wireless security to your preferred value.

```
่ SSID (ซื่อสัญญาณ WiFi) : true_homewifi_6JU
|   Key (รหัสผ่านสำหรับการใช้งาน WiFi): 0081Z225
Router Username/Password
|  (รหัสผ่านสำหรับเข้าตั้งค่าอุปกรณ์)
               : admin/password
```
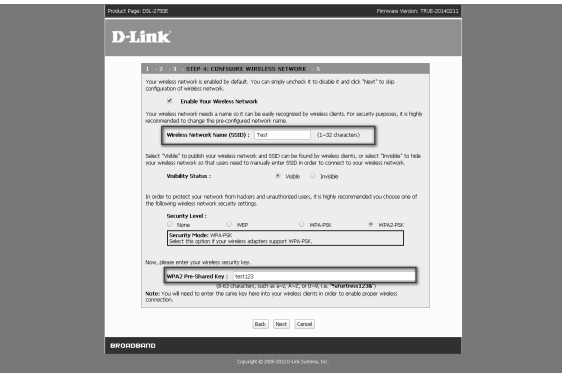

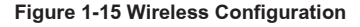

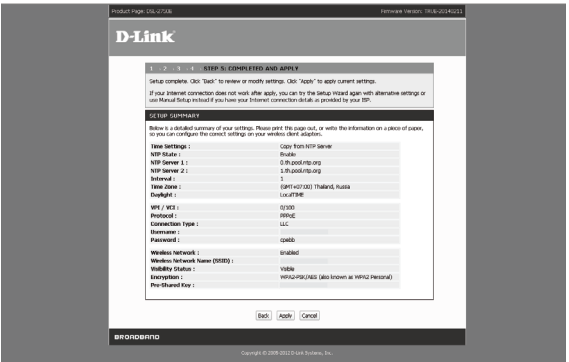

**Figure 1-16 Summarize of Configuration**

#### **Remark :**

• You may get more information on how to connect TRUE Hi-Speed

Internet from this link: http://support.trueinternet.co.th/cpe

In case of installation or connection problem, contact us at 1686 or e-mail support@truecorp.co.th

There are two WPS methods for creating a secure connection.

- Push Button Configuration (PBC) : create a secure wireless network simply by pressing a button
- PIN Configuration : create a secure wireless network simply by entering a wireless client's PIN(Personal Identification Number)

#### Push button Configuration(PBC)

- 1. Make sure that your DSL-2750E is turned on and that it is within range of your computer and Wireless LAN Security Mode is No Security or WPA-PSK or WPA2-PSK.
- 2. Make sure that you have installed the wireless clients driver and utility in your notebook.
- 3. In the wireless client utility, find the WPS setting. Enable WPS and press the WPS button
- 4. Go to WPS Station Page and press the Push Button or Press WPS/WLAN button 5-10 sec.
- 5. Press WPS button on your Wireless client within 2 minutes.

#### PIN Configuration

When you use the PIN configuration method, you need to use both DSL-2750E configuration interface and the client's utilities.

1. Login in to DSL-2750E then go to Menu Advance > Advance Wireless > WPS to get PIN a Number.

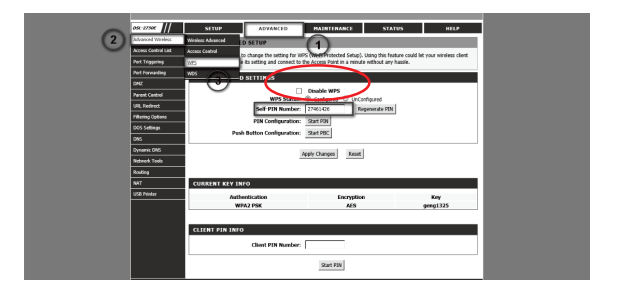

**Figure 1-17 หน้าต่างปรับแต่ง WPS** 

2. Launch your wireless client's configuration utility. Go to the WPS setting and Enter the PIN number.

# **Troubleshooting**

1. The Power indicator is off, what can I do?

You'd better check as follows.

- (1) Whether the power adapter is suitable for the D-Link DSL-2750E.
- (2) Whether the D-Link DSL-2750E is connected to the power supply correctly.
- (3) Whether the ON/OFF button is clicked down.
- 2. The ETHERNET link indicator is off, what can I do?

For Windows XP, You'd better check as follows.

- (1) Whether the provided ETHERNET cable between the D-Link DSL-2750E and the computer is in the correct type.
- (2) Whether the ETHERNET card works normally. For Windows XP, Select Start > Setting > Control Panel > System > Hardware > Device Manager. For Windows 7, Select Start > Control Panel > System & Security > Device manager Check whether there are devices that have the "?" Or "!" Mark under Network adapters. If such devices exist, uninstall and then re-install them. See at **Figure 1-18**

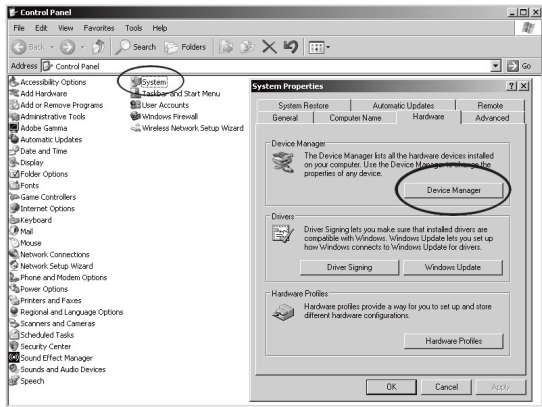

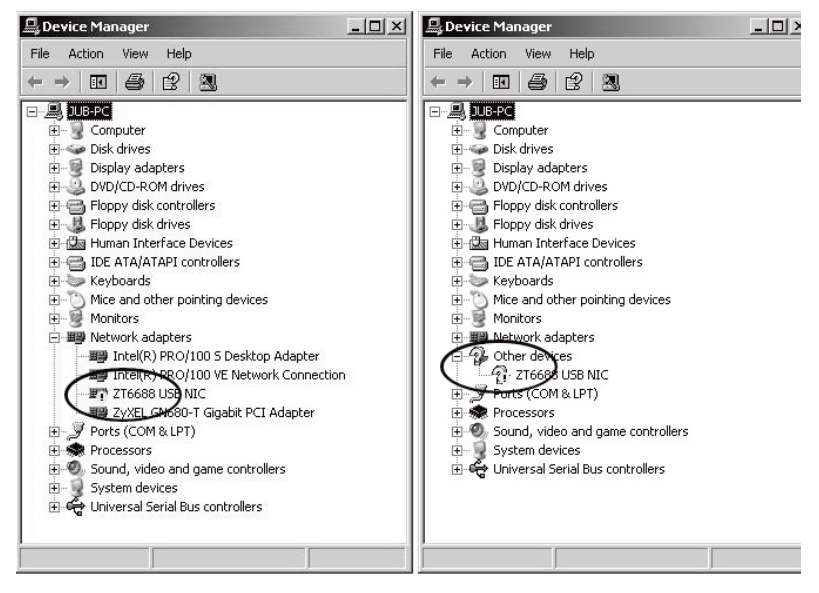

Windows XP

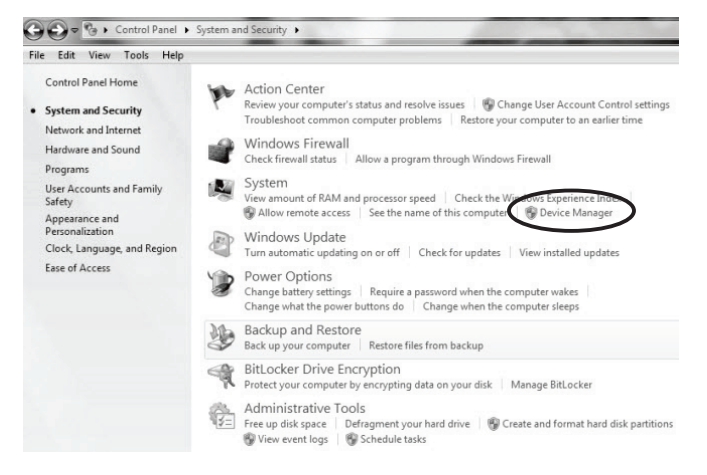

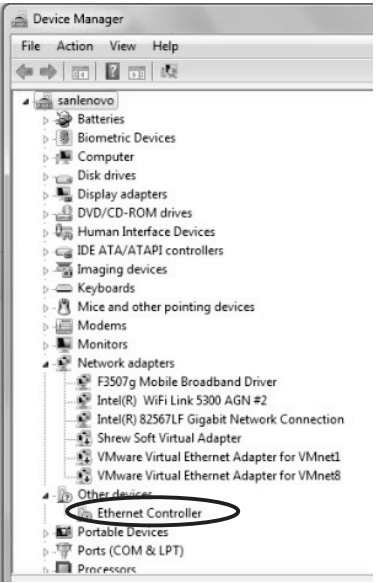

Windows 7

**Figure 1-18** ETHERNET Card Status of Windows XP and Windows 7

- If the problem remains, change the slot for the network card.

\*\*\* It should be performed by specialist.

- Change another ETHERNET cable
- 3. The WLAN indicator is off, what can I do?

You'd better check as follows.

(1) Check whether there is D-Link DSL-2750E activates Wireless LAN. You can check at Menu Setup > Wireless Setup > Wireless Basics on GUI of D-Link DSL-2750E. See at **Figure 1-19**

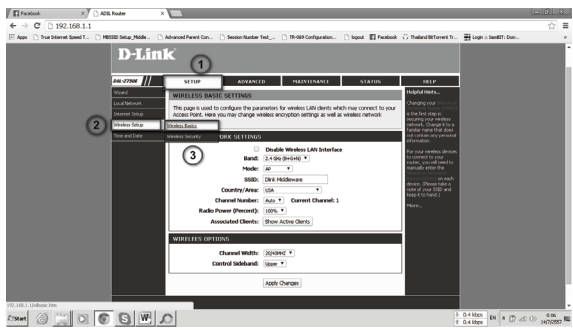

**Figure 1-19** Enable Wireless LAN

4. The DSL link indicator is off. What can I do?

You'd better check as follows.

- (1) Whether that the telephone line is correctly connected with the splitter. (Figure 1-4, page 9)
- (2) Whether the telephone line works normally by using a telephone to make a test.
- (3) Whether the telephone line is reliable
- 5. The Internet link indicator is off, what can I do?

You'd better check as follows.

- (1) Whether that the telephone line is correctly connected with the splitter.
- (2) Whether the DSL link indicator is On.

Warning page will show when router find some problem that may affect the usage. This will help user to understand the problem and how to fix it.

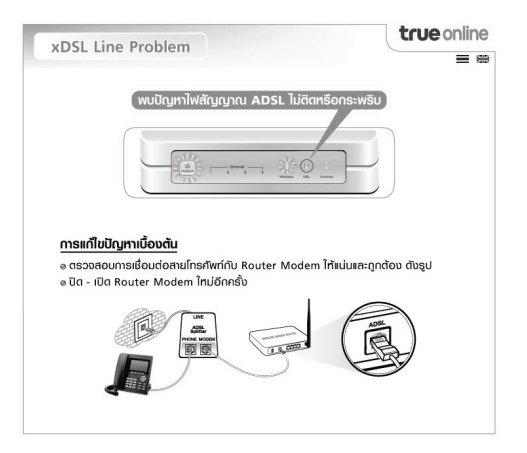

**Figure 1-20** Warning page show when ADSL light turn off or blinking.

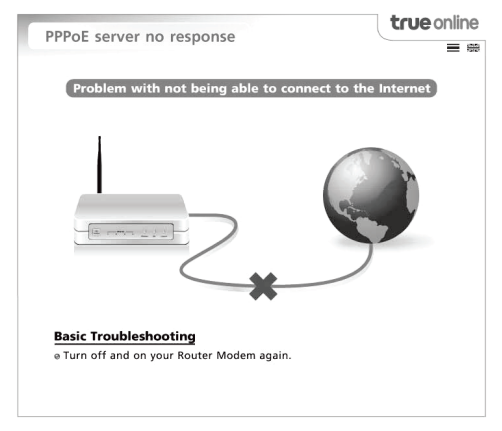

**Figure 1-21** Warning page show when can't connect to internet.

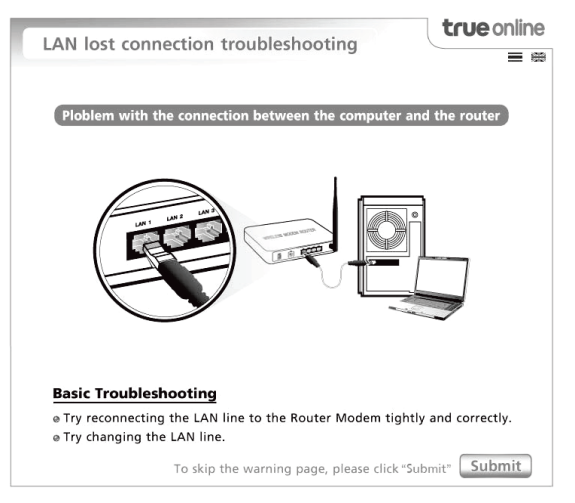

**Figure 1-22** Warning page show the connection problem between computer and

router modem.

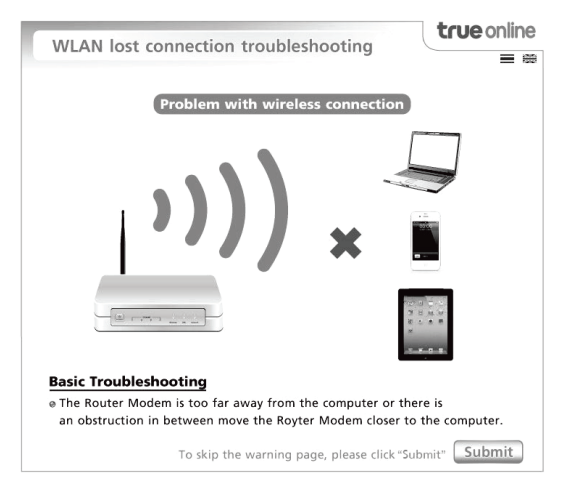

**Figure 1-23** Warning page show when wireless disconnect many times.

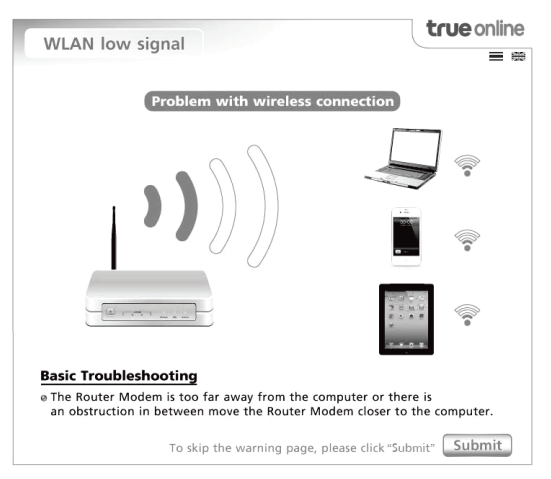

**Figure 1-24** Warning page show when wireless signal is weak

If you wish to enable/disable warning page function, you may access to menu Advance > Network Tools > Self Trouble shooting

- Enable = Enable Self Trouble Shooting page
- Disable = Disable Self Trouble Shooting page

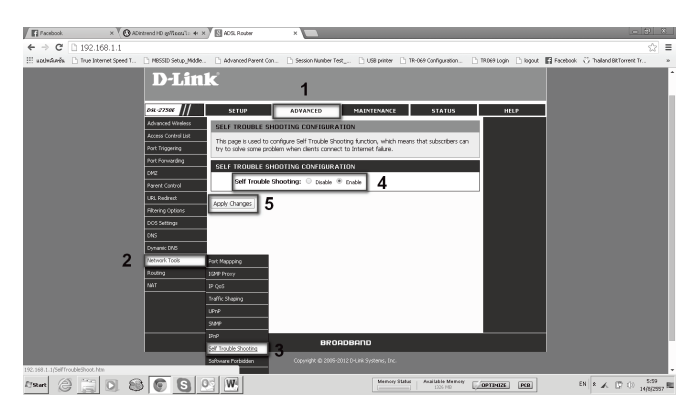

**Figure ř-25** The page to enable/disable Self Trouble Shooting page

# **Helping tools when your computer has wrong configuration (Self-Heal).**

This feature use for help user for any wrong network configuration on computer that after config, router can allow user to surf internet such as wrong IP Address, wrong DNS that include wrong proxy configuration.

If you want enable/disable this feature can access follow menu Advanced > Network Tools > IPnP

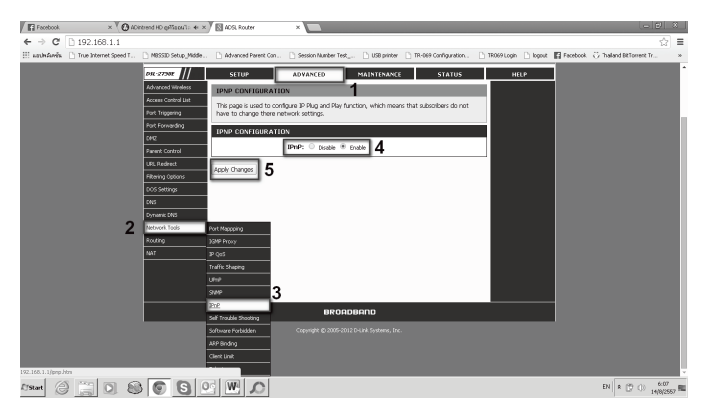

**Figure ř-26** The page to access Self Heal page

# **Safety Concerns**

Pay attention to the following when installing and using the D-Link DSL-2750E

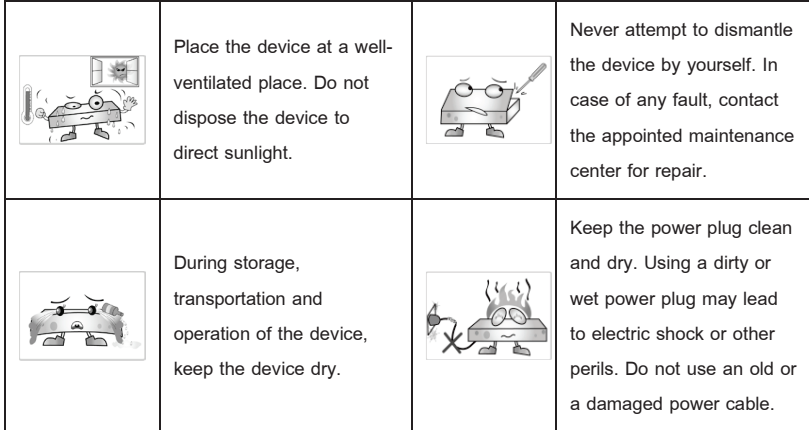

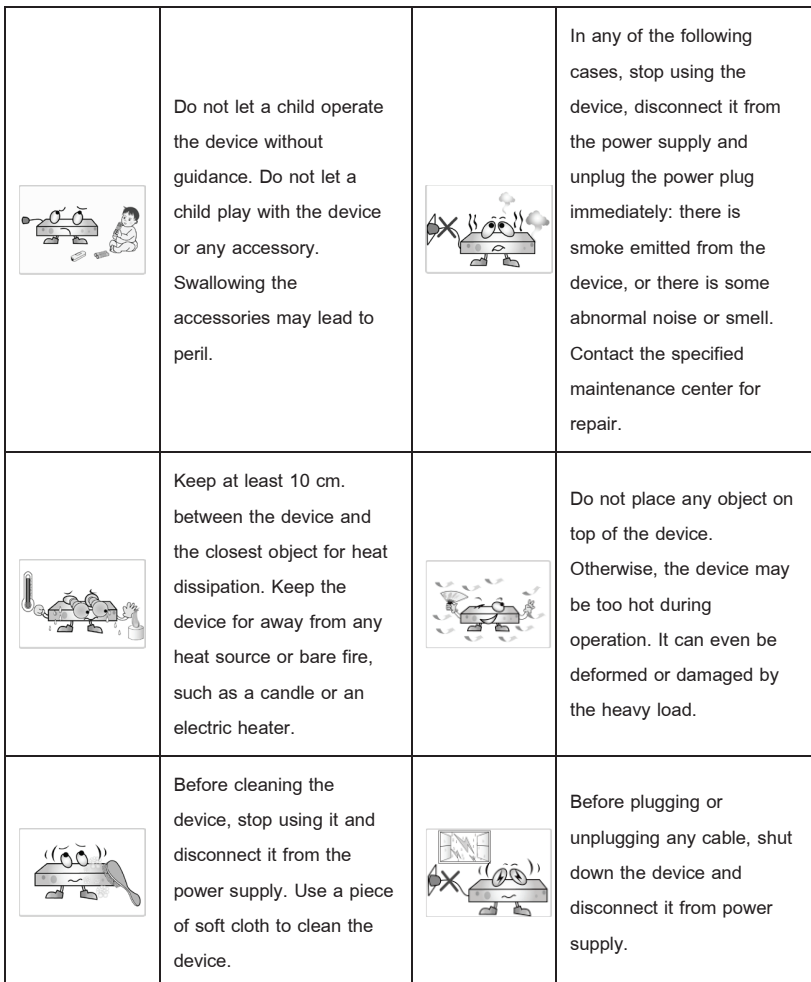

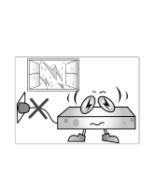

Unplug your router during thunder storm. This will protect your router from damage due to power surges.

Note: What D-Link DSL-2750E is used for a long time, temperature of the shell will rise slightly. This is normal and does not affect the performance of the device.

# **FAQs**

#### 1. Why does the ADSL CPE fall off line so often?

There are many factors concerned, such as telephone or fax machine is connected directly to the ADSL subscriber line without splitter, faults in your ISP access server or ADSL CPE (Compatibility or quality problem), ETHERNET card (Low processing speed, invalid driver), line disconnection, line disturbance, etc. You are suggested to check the following items in your applicable range.

- (1) Ensure no telephone or fax machine is connected directly to the ADSL subscriber line without splitter.
- (2) Ensure the ADSL connector is valid.
- (3) Keep the device away from heat source, power line or highly powered electronic equipment.
- (4) Telephone Line NOT have any Noise
- 2. How to connect multiple telephones?

In case you need to connect telephone more than one set. You must install Micro Filter for every branch of Telephone. Micro filter is available at True **Shops**.

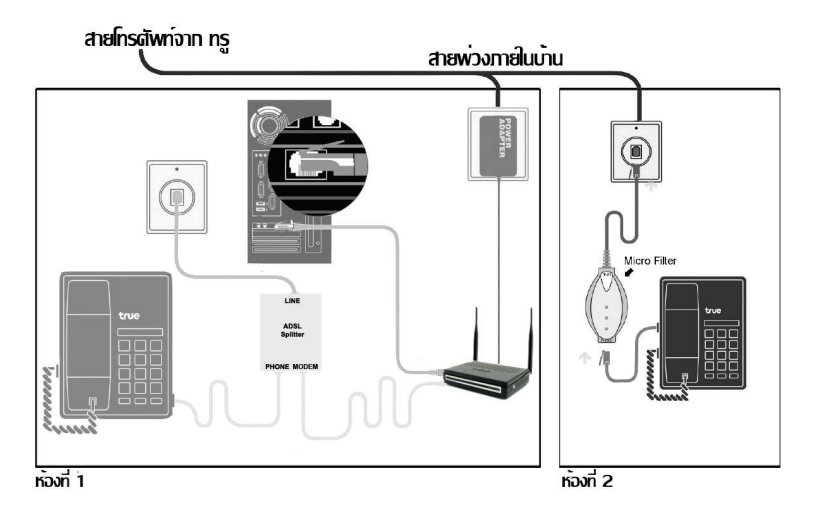

**Figure 1-20** Multiple Telephones connection

3. What are the advantages compared with ordinary dial-up equipment?

- High data rate.
- Through Voice and data traffic are carried through a single line, the circuit switch does not process data traffic. That is, you don't need to pay extra telephone fee for accessing the Internet.

4. Is there any possibility of losing voice quality by using ADSL CEP or threatening data rate by calling simultaneously?

FDM technology is used here to separate the voice and data traffic, which are

totally independent to each other with standard frequency design. Even you make phone call while accessing the Internet, it will not cause the losing of voice quality or data rate.

5. Why can not I access the Internet?

- (1) Ensure that you have entered the correct username and password.
- (2) If you still cannot access the Internet, check whether the Proxy server on your IE is correctly configured. The Proxy server must be disabled.
- (3) Try different Websites, in case some Website fails.

Try to Power Off and Power On D-Link DSL-2750E then access Internet again.

6. I cannot get online for I changed the parameters of the D-Link DSL-2750E, What can I do?

Try to restore the default factory setting of the D-Link DSL-2750E as follows.

(1) Find the Reset button on the bottom of the D-Link DSL-2750E.

Use a needle-like object to click and hold the Reset button 10 second, and then release it.

(2) Default Configure and entered the correct username and password again

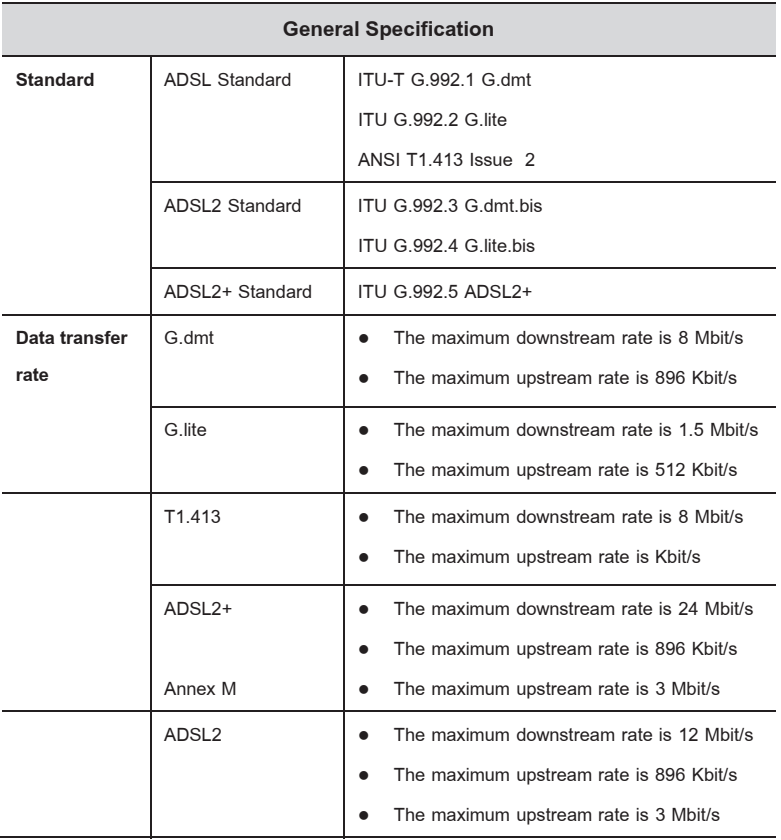

### **Physical and Environmental Specification**

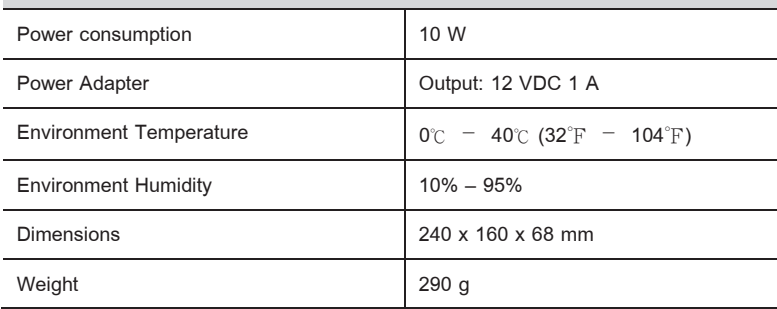

#### **FCC Statement**

This equipment has been tested and found to comply with the limits for a Class B digital device, pursuant to part 15 of the FCC rules. These limits are designed to provide reasonable protection against harmful interference in a residential installation. This equipment generates, uses and can radiate radio frequency energy and, if not installed and used in accordance with the instructions, may cause harmful interference to radio communications. However, there is no guarantee that interference will not occur in a particular installation. If this equipment does cause harmful interference to radio or television reception, which can be determined by turning the equipment off and on, the user is encouraged to try to correct the interference by one or more of the following measures:

-Reorient or relocate the receiving antenna.

-Increase the separation between the equipment and receiver.

-Connect the equipment into an outlet on a circuit different from that to which the receiver is connected

-Consult the dealer or an experienced radio/TV technician for help.

#### **FCC Radiation Exposure Statement**

This device complies with FCC radiation exposure limits set forth for an uncontrolled environment and it also complies with Part 15 of the FCC RF Rules. This equipment must be installed and operated in accordance with provided instructions and the antenna(s) used for this transmitter must be installed to provide a separation distance of at least 20 cm from all persons and must not be co-located or operating in conjunction with any other antenna or transmitter. End-users and installers must be provide with antenna installation instructions and consider removing the no-collocation statement.

This device complies with Part 15 of the FCC Rules. Operation is subject to the following two conditions:

(1) this device may not cause harmful interference, and

(2) this device must accept any interference received, including interference that may cause undesired operation.

#### **Caution!**

Any changes or modifications not expressly approved by the party responsible for compliance could void the user's authority to operate the equipment. FCC - PART 68

This equipment complies with Part 68 of the FCC rules and the requirements adopted by the ACTA. On the bottom of this equipment is a label that contains, among other information, a product identifier in the format US:3P7DL01B2750ET1. If requested, this number must be provided to the telephone company.

This equipment uses the following USOC jacks: RJ-11; RJ-45.

#### REN (RINGER EOUIVALENT NUMBERS) STATEMENT

Notice: The Ringer Equivalence Number (REN) assigned to each terminal device provides an indication of the maximum number of terminals allowed to be connected to a telephone interface. The termination on an interface may consist of any combination of devices subject only to the requirement that the sum of the Ringer Equivalence Numbers of all the devices does not exceed 5.

#### ATTACHMENT LIMITATIONS STATEMENT

Notice: This equipment meets telecommunications network protective, operational and safety requirements as prescribed in the appropriate Terminal Equipment Technical Requirements document(s). This is confirmed by marking the equipment with the Industry Canada certification number. The Department does not guarantee the equipment will operate to the user's satisfaction.

Before installing this equipment, users should ensure that it is permissible to be connected to the facilities of the local telecommunications company. The equipment must also be installed using an acceptable method of connection. The customer should be aware that compliance with the above conditions may not prevent degradation of service in some situations.

Repairs to certified equipment should be coordinated by a representative designated by the supplier. Any repairs or alterations made by the user to this equipment, or equipment malfunctions, may give the telecommunications company cause to request the user to disconnect the equipment.

Users should ensure for their own protection that the electrical ground connections of the power utility, telephone lines and internal metallic water pipe system, if present, are connected together.

This precaution may be particularly important in rural areas.

Caution: Users should not attempt to make such connections themselves, but should contact the appropriate electric inspection authority, or electrician, as appropriate.